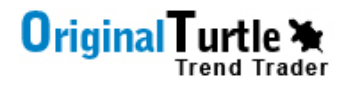

# **ORIGINAL TURTLE TRADER FOREX ROBOT USER MANUAL**

**By OriginalTurtleTrader.com**

© 2008 ‐ 2010 OriginalTurtleTrader.com

**Release Version 3.0 January 2010**

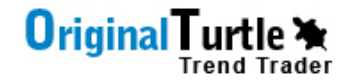

## Table of Contents

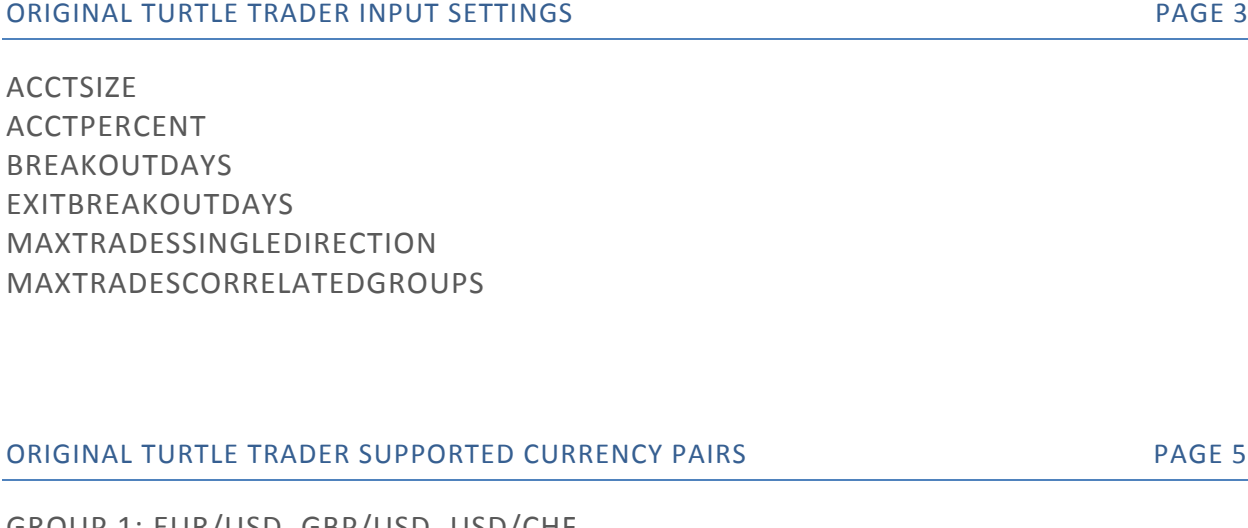

GROUP 1: EUR/USD, GBP/USD, USD/CHF GROUP 2: USD/JPY GROUP 3: USD/CAD GROUP 4: AUD/USD, NZD/USD

#### ORIGINAL TURTLE TRADER EXPERT ADVISOR SETUP **THE SET OF SAMPLE AREA CONTACT** PAGE 6

STEP 1: COPY EA TO EXPERTS FOLDER STEP 2: ALLOW EA LIVE TRADING STEP 3: CHART SETTINGS STEP 4: ENTER EA INPUT VALUES STEP 5: START EA

TERMS AND CONDITIONS **DESIGNATIONS PAGE 11** 

RISKS AND DISCLAIMERS

ORIGINAL TURTLE TRADER INPUT SETTINGS

Set your chart value to the **Daily (D1)** view so that each bar represents one day. The default Input Values are set to Turtle Trading System 2: 55 day breakout and 20 day exit

**AcctSize** – Enter the balance in your trading account

**AcctPercent** – Enter the amount you want to risk per unit. Each trade is defined as 2 UNITS and each currency pair enters a max of 4 orders. If you select 1% risk (0.01), and one trade is entered it would be 2% of your entire account at risk. If all 4 orders are entered you would be risking 5% total of your account. This is because stop loss tightens as more orders are entered. If running on multiple pairs, it is recommended to keep this at 1%.

**BreakoutDays** – Default 55 day breakout for Turtle System 2. You can change this to however many days you want. Turtle System 1 is a 20 day breakout. NOTE: Price must be within the high and low breakout range when starting the program. Otherwise price is already breaking out and is the current high or low.

**ExitBreakoutDays** – Default is 20 days for Turtle System 2 and 10 for System 1. Buy trades will exit if price touches the low for the preceding 20 days (or whatever you set this value to). Sell trades will exit if price touches the high for the preceding 20 days (or whatever you set this value to).

**MaxTradesSingleDirection** – Default maximum 12 total orders in one direction. A trade is considered going long if you are buying the USD and short if you are selling the USD. You can set this number smaller or higher depending on what you want.

**MaxTradesCorrelatedGroups** – Default maximum 6 orders from each currency group shown below. You can set this number smaller or higher depending on what you want.

**If you get an error message:** "Your account balance is too low to trade the smallest lot size available at the selected risk percentage," it is likely your broker

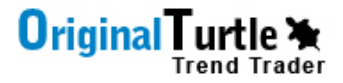

does not allow small enough lot sizes to trade at this level of risk with your current account balance size. If this is the case we recommend:

- 1. Switch to a broker that supports smaller lot sizes like Interbankfx.com
- 2. Increase the risk from 0.01 to a level that is large enough for your balance and account minimum lot sizes
- 3. Increase your account balance by adding money

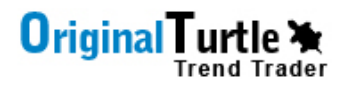

#### **ORIGINAL TURTLE TRADER SUPPORTED CURRENCY PAIRS**

The Original Turtle Trader Forex Robot currently supports the following currency pairs and they are grouped by market correlation below:

Group 1: EUR/USD, GBP/USD, USD/CHF Group 2: USD/JPY Group 3: USD/CAD Group 4: AUD/USD, NZD/USD

You may choose to run Original Turtle Trader on all pairs or a select combination. Each additional pair must be put on a separate chart for the specific pair you want to trade. For instance, if you want to run it on the EURUSD and the GBPUSD, then you must open a chart for each currency pair and load the program on each chart. Make sure you have each chart value set to Daily (D1).

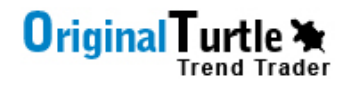

#### **EXPERT ADVISOR SETUP**

Follow these steps to setup the Original Turtle Trader Forex Robot Expert Advisor. To download the most recent Metatrader 4 Trading Platform, visit: [www.metatrader4.com](http://www.metatrader4.com/)

#### **STEP 1: COPY EA TO EXPERTS FOLDER**

You will receive a .ex4 file by email when you purchase the Original Turtle Trader software. You need to navigate to the installation folder of Metatrader that you are running on your computer. Usually it is in the PROGRAM files directory. Once you have found this folder open up the EXPERTS folder. Simply drag the .ex4 file into this folder.

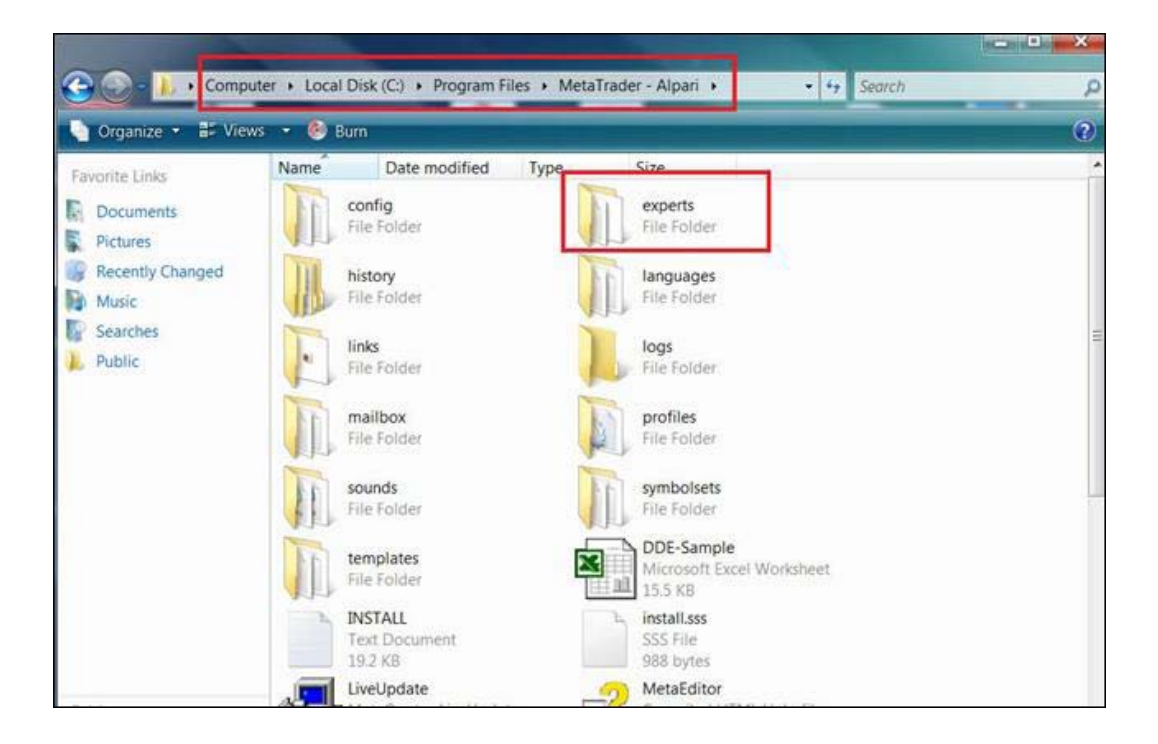

#### **STEP 2: ALLOW EA LIVE TRADING**

Once you have copied the .ex4 file into the EXPERTS folder start Metatrader and go to the TOOLS tab and select OPTIONS.

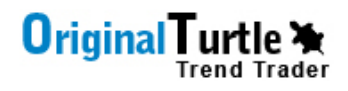

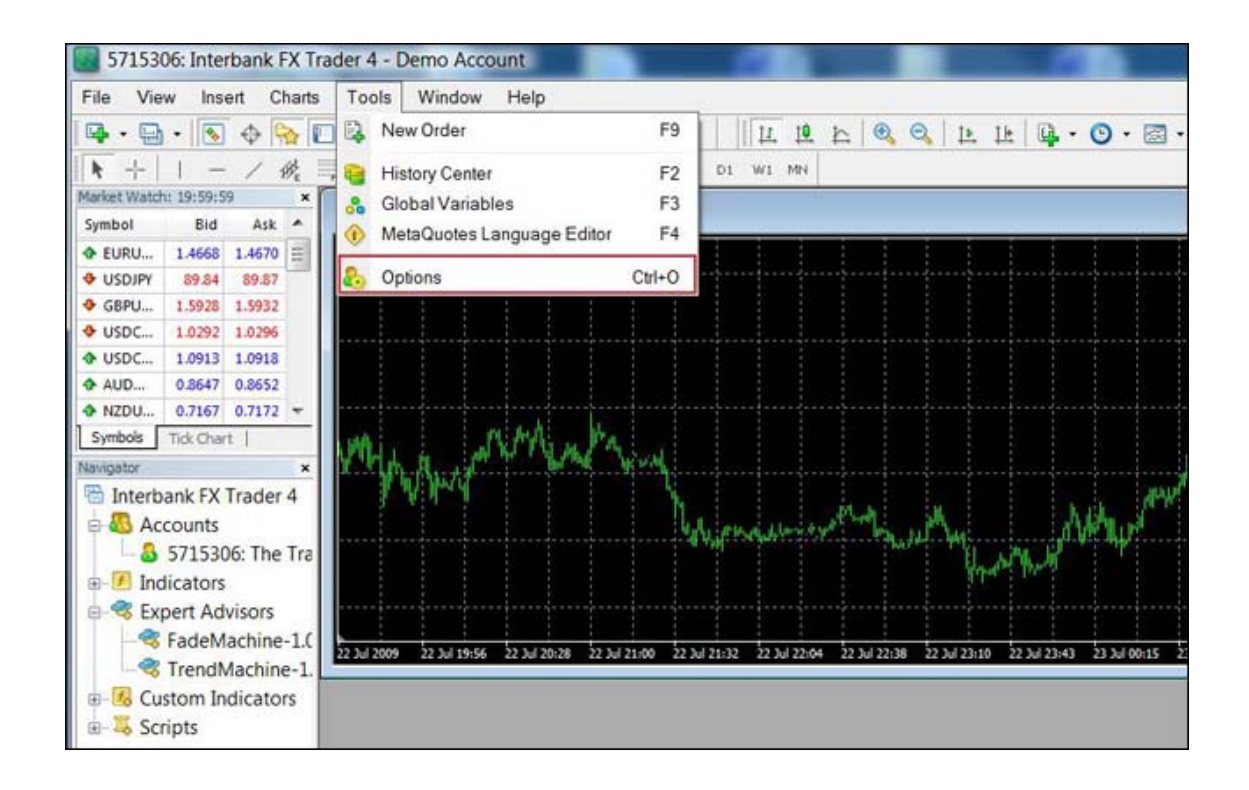

In the OPTIONS tab click over to EXPERT ADVISORS and make sure that the following boxes are checked on your Metatrader platform:

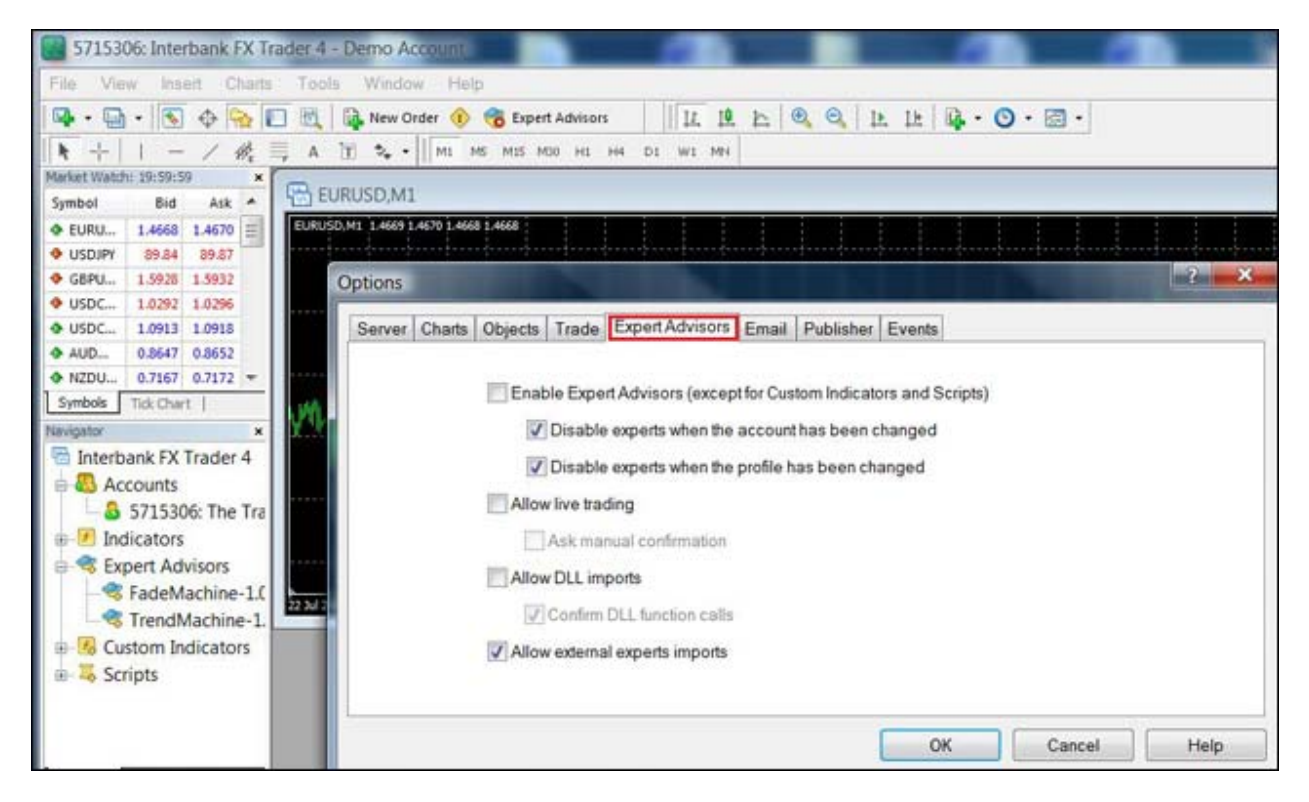

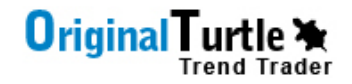

#### **STEP 3: CHART SETTINGS**

Once you have updated your options to allow live trading you must choose your chart settings. The Original Turtle Trader Robot EA should be run on the Daily chart.

Select the Daily (D1) timeframe at the top and let the chart load by allowing the price bars to show up.

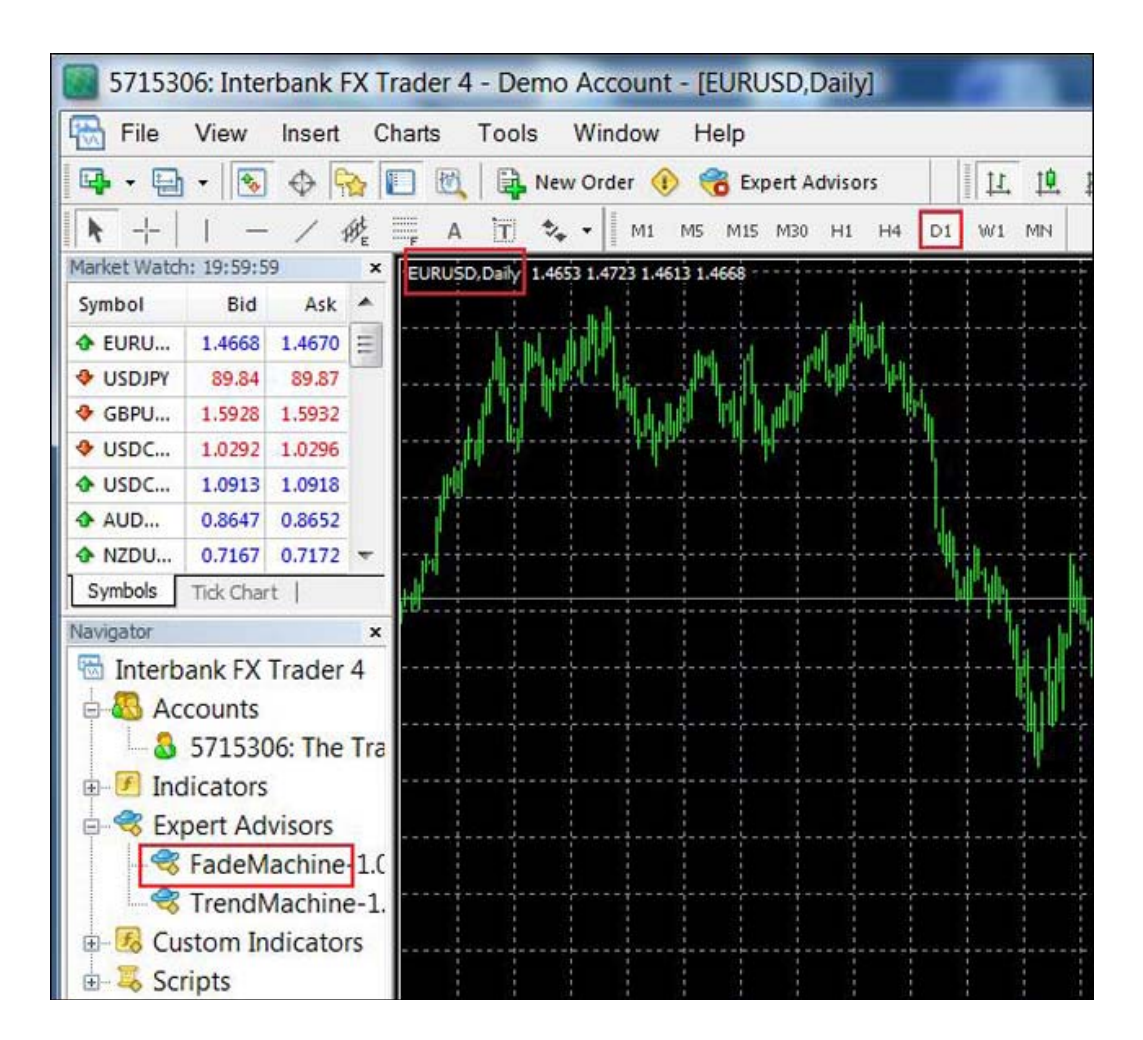

#### **STEP 4: ENTER EA INPUT VALUES**

Once you have dragged the Original Turtle Trader Expert Advisor onto the Daily chart you will need to enter your account input values. Click over to the Inputs tab and then enter based on the input value descriptions mentioned previously.

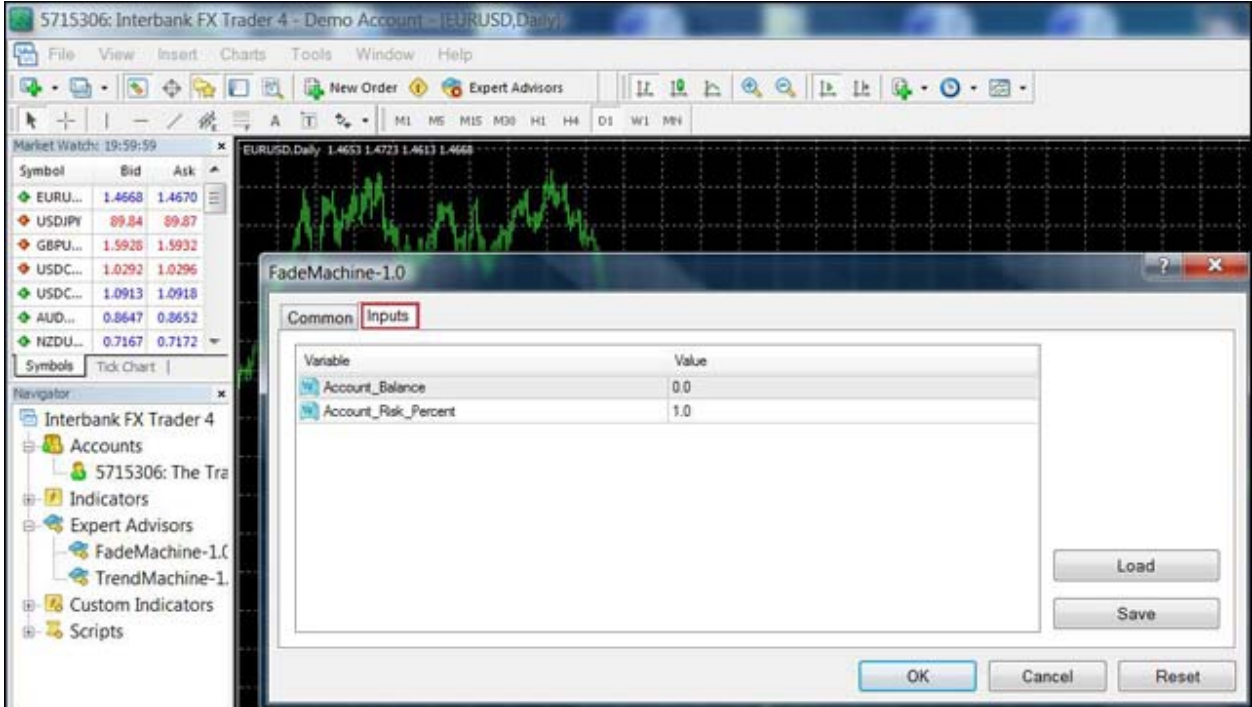

#### **STEP 5: START EA**

Now you are ready to let your Original Turtle Trader Robot run live. Check your chart to make sure the Expert Advisors button on the top middle of the screen is pushed in and has a small green icon to the left. Then check the upper right hand of the chart to make sure that it is a Daily chart and there is a small smiley face to the right of your EA. That's it!

# Original Turtle %

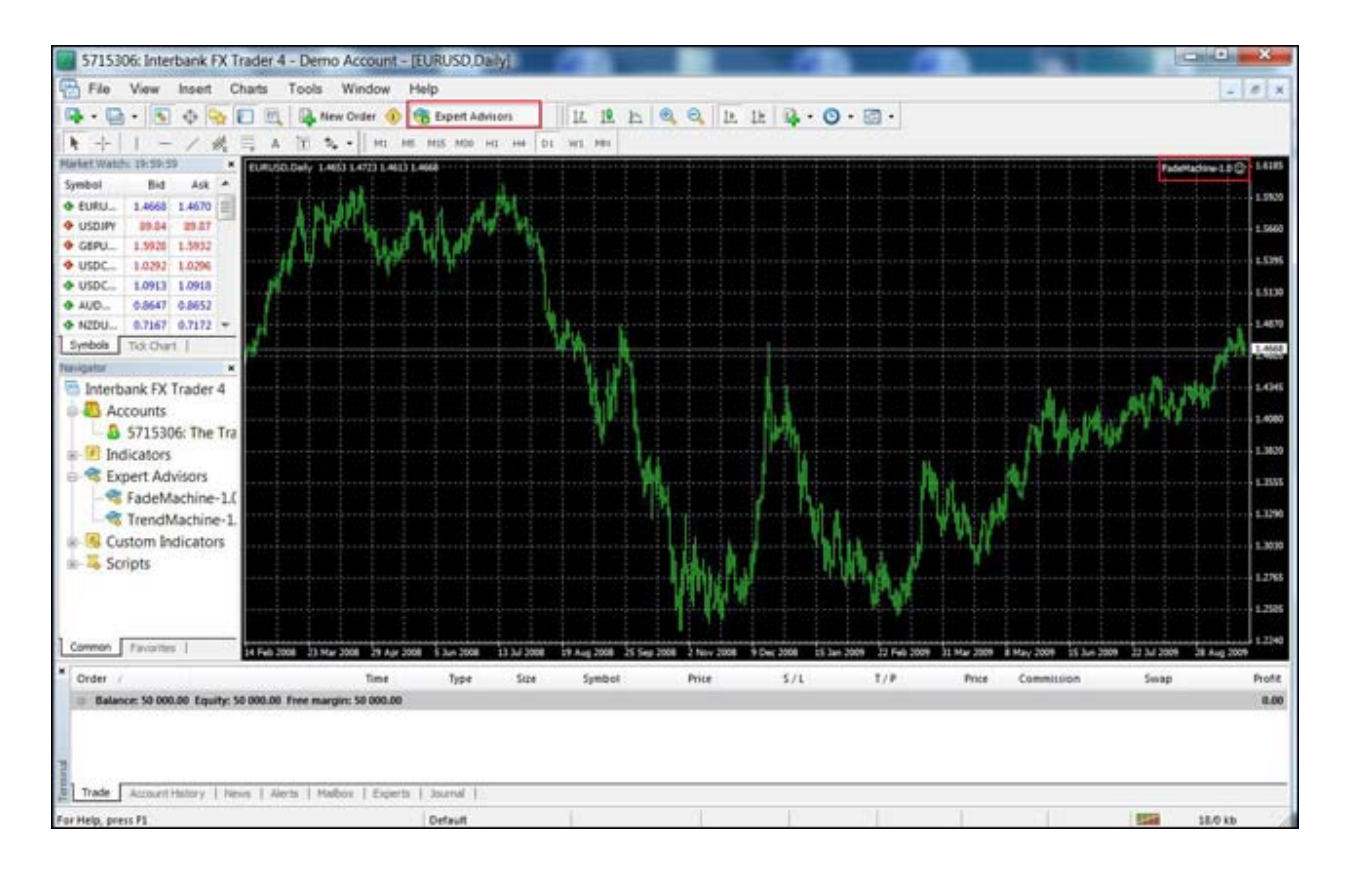

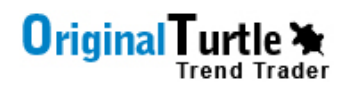

#### **TERMS AND CONDITIONS**

By purchasing our Original Turtle Trader trading software or following our online signals you agree to the terms and conditions stated below:

#### Risks and Disclaimers

Forex trading has potential rewards, but also potential risks. You must be aware of the risks and be willing to accept them in order to invest in the Forex markets. Do not trade money you can not afford to lose. Nothing in our website content shall be deemed a solicitation or an offer to Buy/sell. No representation is being made that any account will or is likely to achieve profits or losses similar to those presented on our website. Also, the past performance of any trading system is not necessarily indicative of future profits. Forex market trading involves high risks and you can lose some or all of your investment. Original Turtle Trader does not guarantee to generate you profits at any time. Please be aware that any computerized trading can add additional trading risks. The potential loss of power, internet, or connection to your broker may have an adverse affect on performance. We cannot take responsibility for any losses on your account. You must take sole responsibility to evaluate all trading information provided by Original Turtle Trader and use it at your own risk. All information we provide is intended as trade assistance only. By using our services, you understand and agree that Original Turtle Trader, its agents or employees shall not be liable for any losses of profits either directly or indirectly as a result of using our services.

### Expert Advisor Copyright

All software and source code is for personal use only and may not be resold or publically redistributed.